# **DÖNEL PARÇALARIN İŞLENMESİ İÇİN SD KODLARI ÜRETİMİNE ESAS OLAN PARÇA GEOMETRİSİNİN BİLGİSAYAR ORTAMINDA OLUŞTURULMASI**

Murat AKDOĞAN\*, Süleyman YALDIZ \*\* \*Selçuklu Teknik Lise ve Endüstri Meslek Lisesi, KONYA \*\* Selçuk Üniversitesi Teknik Bilimler Meslek Yüksekokulu, KONYA

### **ÖZET**

Bu çalışmada dönel makine parçalarının Bilgisayar Sayısal Denetimli (BSD) torna tezgahlarında işlenmesi için bir Bilgisayar Destekli Üretim (BDÜ) sisteminin geliştirilmesi amaçlanmıştır. Sistem parça geometrisi tanımlama, Sayısal Denetim (SD) kodu üretme ve Simülasyon, Program Kütüphanesi, Ayarlar ve Çıktı alma modüllerinden oluşmaktadır. Çalışmada program çıktısına esas olan taslak ve bitmiş parça geometrisi, Bilgisayar Destekli Tasarım (BDT) sistemlerinden bağımsız olarak, sistemin parça geometrisi tanımlama modülü tarafından oluşturulmaktadır. Üretilecek parçanın malzemesi, kaba boyutları ve ölçü sistemi girildikten sonra bitmiş parça geometrisi, klavyeden girilen koordinat değerleriyle oluşturulmaktadır. Burada geliştirilen sistemin parça geometrisi tanımlama modülü tanıtılmaktadır. Sistemin geliştirilmesinde Borland Delphi programlama dili kullanılmıştır.

**Anahtar Kelimeler**: Bilgisayar Destekli Üretim (BDÜ), Bilgisayar Destekli Tasarım (BDT), Sayısal Denetim (SD), Grafik Simülasyon.

### **PART GEOMETRY GENERATION IN COMPUTER ENVIRONMENT FOR PRODUCING NC CODES OF TURNED PARTS**

#### **ABSTRACT**

In this study it is aimed developing a Computer Aided Manufacturing (CAM) system, for turned parts in Computer Numerical Controlled turning centre. The system consists of definition of part geometry, producing NC code, program library, setup, graphic simulation, and output modules. Blank and finished part geometry which is essential to the program output, has been generated by part geometry defining module of the system independent of Computer Aided Design (CAD) systems. By defining workpiece material, blank dimensions and unit system information final part geometry has been generated by coordinate values entered from keypad. Here, part geometry defining module of the developed system is introduced. Borland Delphi programming language has been used to develop the system.

**Key Words**: Computer Aided Manufacturing (CAM), Computer Aided Design (CAD), Numerical Control (NC), Graphic Simulation. Simulation Simulation Simulation.

## **1. GİRİŞ**

Günümüzde sürekli değişen teknolojik yeniliklere bağlı olarak üretim sistemleri de, maliyeti düşürmek ve kaliteyi artırmak için, dinamik olarak geliştirilmektedir. Son yıllarda hızla gelişme kaydeden elektronik donanımlar ve bilgisayar teknolojisi, sayısal denetimli takım tezgahlarının bugünkü seviyeye ulaşmasında etkili olmuştur (2). Bilgisayar teknolojisindeki yenilikler, üretim ve üretim yöntemlerinin kayda değer bir şekilde gelişmesine öncülük etmiş, böylece üretimde otomasyon çağı başlamıştır (1). Ayrıca günümüzde yüksek seviyeli programlama dillerinin kullanılmasıyla üretim daha pratik ve kaliteli hale gelmiştir .

Bilgisayarların tezgah kontrolünde kullanılması ile Sayısal Denetim kavramı ortaya çıkmıştır. Sayısal Denetim (SD), bir işlemin ya da hareketin bir takım sayı ve sembollerle denetlenmesinden

ibarettir. Talaşlı imalat da ise SD, parçaları işlemek için gereken tüm operasyonların (kesici takım ve tezgah eksenlerinin hareketleri v.b.) bir parça programı tarafından belirtilen sıra ile gerçekleştirilmesidir (3).

İç donanıma dayanan SD'li tezgahlardan, dış donanıma dayanan BSD'li tezgahlara yönelişle, parça programları bir bilgisayar yardımıyla yapılmaya başlanmış ve böylece programların düzeltilmesinde önemli ölçüde esneklik sağlamıştır (4).

Mühendislik tasarımlarında bir mamulün, taslak parçadan işlemleri tamamlanıp nihai ürüne dönüşümüne kadar, optimizasyonu sağlayıcı çok sayıda matematiksel hesaplama gerektiren aşama vardır. Bunlar dikkate alındığında bilgisayar vazgeçilmez bir unsurdur (5).

Endüstride kullanılan Bilgisayar Destekli Tasarım ve Bilgisayar Destekli Üretim paketlerinin

pahalı ve yabancı dilde hazırlanmış olmaları kullanıcıları, daha fazla zaman ve caba harcamaya zorlamaktadır. Bu çalışmanın konusu olan sistem, Türkçe olması ve BDT sistemlerinden bağımsız olarak kullanılabilmesi yüzünden önemli ölçüde kolaylıklar sağlamaktadır.

# **2. HAREKET EKSENLERİ VE KOORDİNAT SİSTEMLERİ**

Genel olarak iki eksenli bir BSD torna tezgahında, ayna ile gezer punta arasında uzanan ve iş parçası ekseni ile aynı doğrultudaki eksen Z, bu eksene dik olan da X ekseni olarak tanımlanır.

Parça geometrisi veya SD kodu oluşturulurken, öncelikle koordinat sisteminin belirlenmesi gerekir. BDT/BDÜ sistemlerinde parça geometrisi oluşturmada mutlak (absolute) koordinat sistemi veya artışlı (incremental) koordinat sistemlerinden birisi veya duruma göre her ikisi birlikte kullanılabilir. Tornalamada mutlak koordinat sisteminde referans noktası  $(X=0, Z=0)$  genellikle iş parçası ekseni ile parça alın yüzeyinin kesişme noktası olarak seçilir. Sistem geçerli kaldığı sürece tornalama boyu ve çap değerleri bu noktaya göre değerlendirilir. Artışlı koordinat sisteminde ise, kesici takımın parça üzerinde bulunduğu son noktada X=0, Z=0 değerindedir. Böylece parça üzerindeki tüm geometrik noktalar, kendinden önce gelen noktaya göre hareket eksenleri ve yönleri dikkate alınarak tanımlanır (Şekil 1).

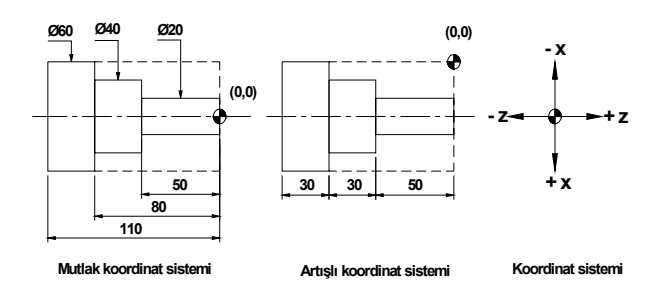

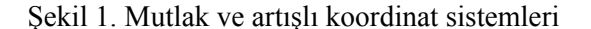

# **3. PARÇA GEOMETRİSİ TANIMLAMA ve OLUŞTURMA**

Bu çalışmada parça geometrisi, sistemin bir bölümü olan Parça Geometrisi tanımlama modülüyle oluşturulmaktadır. Sistem ana menü ve buna bağlı olarak çalışan program modüllerinden meydana gelir. Bunlar sırasıyla, Parça Geometrisi Tanımlama, Programı Test Etme, Program Kütüphanesi, Ayarlar, Çıktı alma modülleridir. Ana menü ve alt menüler Şekil 2'de görülmektedir.

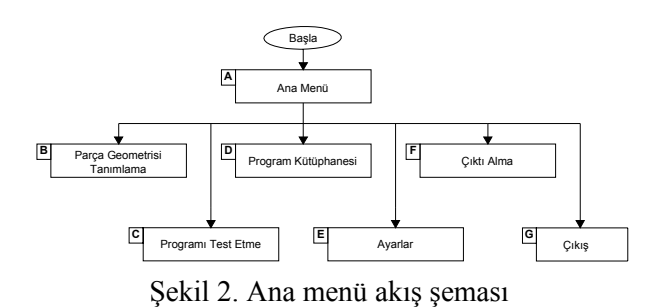

Kullanıcı tarafından ilk olarak Parça Geometrisi Tanımlama modülünde oluşturulması düşünülen iş parçası için bir dosya adı, iş malzemesi ve ölçü sistemi bilgisi, malzemenin dış çapı, iç çapı ve uzunluk değerleri seçilir. Bu, seçim işlemlerine ait sistemin akış şeması Şekil 3'te verilmiştir.

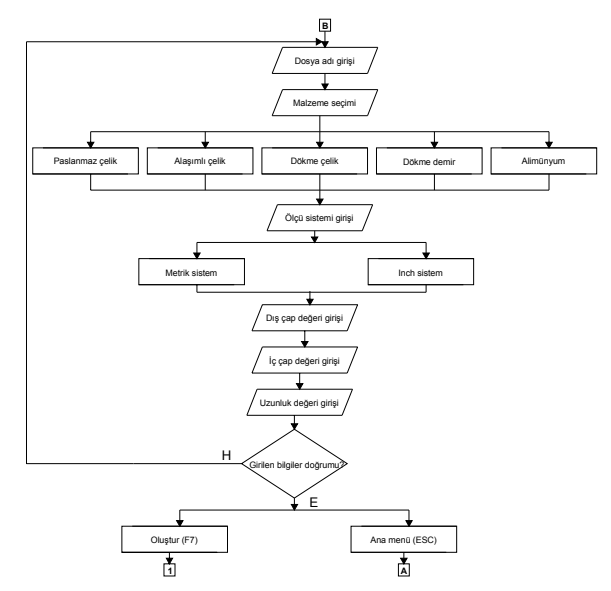

Şekil 3. Parça geometrisi tanımlama akış şeması

Seçim işlemlerinden sonra **Oluştur** butonuna tıklandığında ya da F7 tuşuna basıldığında, parça geometrisi oluşturma modülü çalışır. Sistemin parça geometrisi oluşturma modülüne ait akış şeması Şekil 4'te verilmiştir. Parça geometrisi oluşturma işleminde Çizgi, Yay ve Vida olmak üzere 3 çeşit operasyon seçeneği mevcuttur. Kullanıcı iş parçasının teknik resmine uygun olarak operasyonlardan birini seçerek gerekli bilgileri ilgili alanlara girer. Girilen bilgilerin doğruluğundan emin olunmak istenirse, kontrol etmek amacıyla operasyon, geçici olarak **Göster** butonuna tıklanarak izlenebilir. Bilgiler doğru ise direkt **Uygula** butonuna tıklanarak işlem gerçekleştirilir. Bu işlemler geometri tam olarak oluşuncaya kadar sürdürülür.

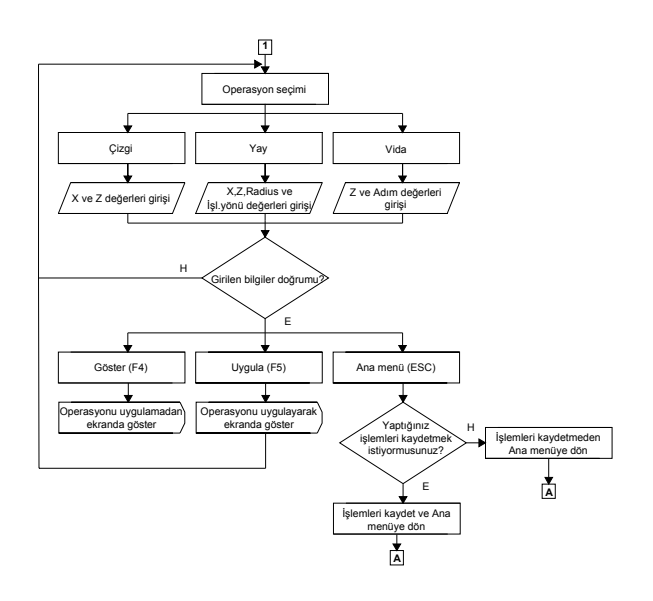

Şekil 4. Parça geometrisi oluşturma akış şeması

 Bu makalede Şekil 5'te görülen dönel parçasının geometrisi oluşturularak sistemin parça geometrisi oluşturma modülü tanıtılmaktadır.

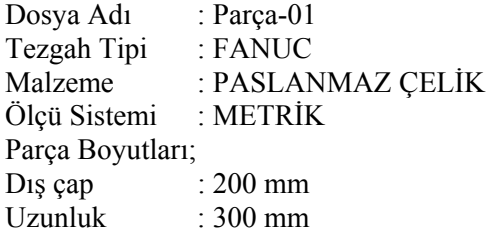

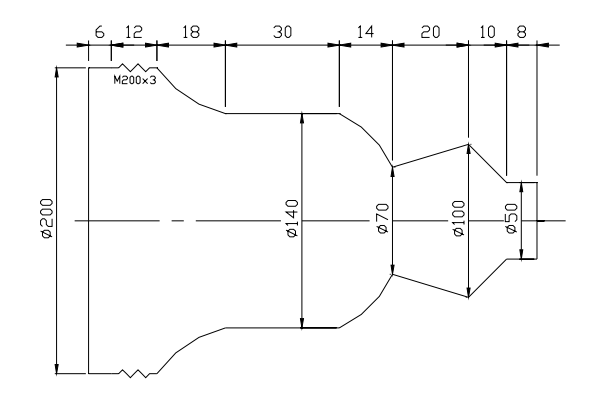

Sekil 5. İmal edilecek is parçası

#### **4. SİSTEMİN ÇALIŞMASI**

Program çalıştırıldığında ilk olarak Şekil 6'da görülen ana menü ekrana gelir. Ana menüdeki işlemler ve program girdileri klavye ve mouse kullanılarak gerçekleştirilir.

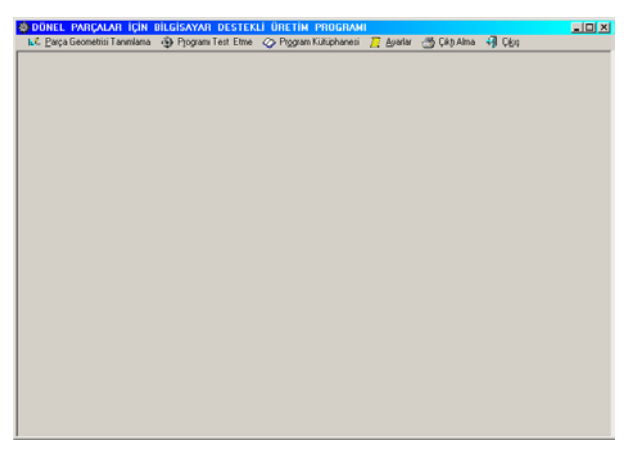

Şekil 6. Ana Menü

Ana menü Parça Geometrisi Tanımlama, Programı Test Etme, Program Kütüphanesi, Ayarlar ve Çıktı Alma modüllerinden oluşur. Program modüllerine, ilgili seçeneklere fare ile tıklanarak ya da klavyeden kısayol tuşlarına basılarak ulaşılabilir.

Parça Geometrisi Tanımlama seçeneğine tıklanarak veya klavyeden ALT+P tuşlarına basılarak ulaşılan geometri tanımlama penceresinden sisteme; iş parçasının resmine uygun olarak dosya adı, malzemesi, kullanılacak ölçü sistemi ve parça boyutları (dış çap, iç çap, uzunluk) bilgileri girilir. Dosya adı bölümüne iş parçasına uygun olarak en fazla 8 karakter uzunluğunda bir ad verilebilir. Malzeme listesinde ise paslanmaz çelik, alaşımlı çelik, dökme çelik, dökme demir ve alüminyum olmak üzere 5 farklı seçenek mevcuttur. Malzeme boyutlarında dış çap en fazla 250 mm, uzunluk ise 500 mm olabilir (Şekil 7). Şayet bu sınırlar dışında bir değer girilirse sistem, bu noktada bir mesaj ile kullanıcıyı uyarmaktadır.

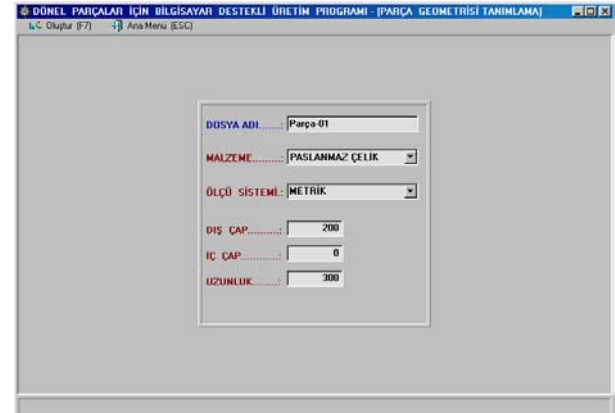

Şekil 7. Parça geometrisi tanımlama bölümü

İş parçasının kaba boyutlarına göre bilgi girişi yapıldıktan sonra, pencerenin sol üst köşesinde

bulunan Oluştur butonuna tıklanarak ya da klavyeden F7 tuşuna basılarak Parça Geometrisi Oluşturma penceresinin ekrana gelmesi sağlanır (Şekil 8).

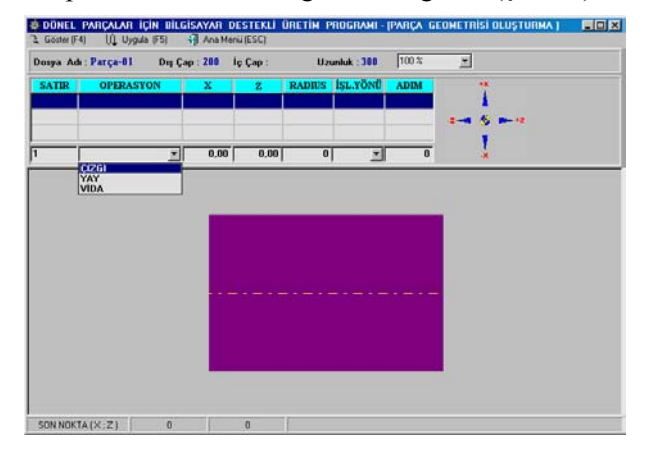

Şekil 8. Parça geometrisi oluşturma bölümü

Parça Geometrisi Oluşturma penceresinde, iş parçasının imalat resmine uygun olarak parça geometrisi, klavyeden artışlı koordinat sistemine göre değerleri girilerek oluşturulur. Pencerenin sol üst köşesinde bulunan **Göster** butonu, operasyonları işleme konmadan önce, kullanıcının görmesini sağlar. Bu sayede yanlış işlem yapma olasılığı azaltılmış olur. **Uygula** butonu ise operasyonların gerçekleşmesini sağlar.

 Pencerede görülen % sembolünün bulunduğu alan, iş parçasının gerçek boyutları değişmeden, parçanın büyültülüp küçültülmesini sağlar. Böylece kullanıcının iş parçasındaki en küçük ayrıntıları bile rahatlıkla izlemesi mümkün olur.

 Pencerenin sağ tarafında bulunan koordinat takımı kullanıcıya, koordinat sistemini hatırlatarak, hatalı girişi engeller. Pencerenin sol alt köşesinde bulunan SON NOKTA ifadesi ise, kullanıcının iş parçasının sıfır noktasına göre nerede olduğunu gösterir.

 Pencerenin üst tarafında SATIR, OPERAS-YON, X, Z, RADIUS, İŞL.YÖNÜ ve ADIM gibi geometrik bilgi girişinin yapıldığı alan bulunur. Kullanıcı operasyon seçeneğine tıklayarak ÇİZGİ, YAY, VİDA gibi işlemlerden birini, parça çizimine uygun olarak seçer. Daha sonra seçtiği işleme ait parametreleri ilgili alanlara girerek, operasyonu gerçekleştirir. ÇİZGİ, Parçaların dış yüzeylerinde silindirik, konik ve kanal gibi doğrusal tornalama işlemlerinde geometri oluşturmada, YAY eğrisel yüzey geometrisi oluşturmada, VİDA ise silindirik parçaların dış yüzeylerinde diş açma işlemlerinde kullanılır.

Parçanın öncelikle alın tornalama işlemi yapılması gerektiğinden, operasyon seçeneklerinden **Çizgi** seçilerek, X ve Z parametreleri, koordinat sistemine göre işaretlerine de dikkat edilerek girilir. Alın tornalamada X parametresi, tornalama yapılacak çap tüm çapı ifade ettiğinden "0" sıfır olur. Z parametresi ise alından ne kadar tornalama yapılacağını belirler. Burada alından 5 mm talaş kaldırılmıştır (Şekil 9).

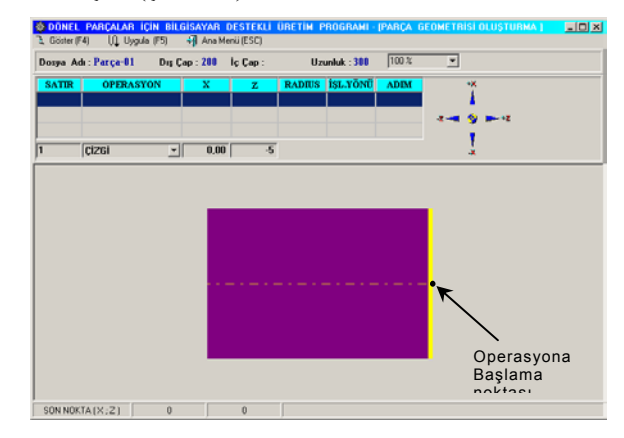

Şekil 9. Alın Tornalama İşlemi (Göster)

Z parametresine pozitif bir değer girilirse, işlem gerçekleşmez ve sistem "Z değeri sıfır veya sıfırdan küçük olmalıdır" şeklinde bir uyarı mesajı verir. Alın tornalamanın uygulaması Şekil 10'da görülmektedir.

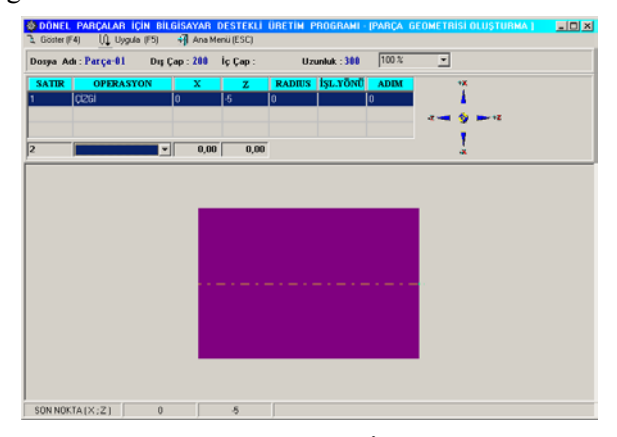

Şekil 10. Alın Tornalama İşlemi (Uygula)

 Örnek parçadaki işlem sırasına göre ikinci adımda operasyonu silindirik tornalama işlemi takip etmektedir. Bunun için öncelikle **Çizgi** seçeneği kullanılarak orijinden tornalama yapılacak çapa kadar ilerlenir. Burada X parametresi için 25 ve Z parametresi için de 0 değeri girilerek işlemsiz hareket yapılır (Şekil 11).

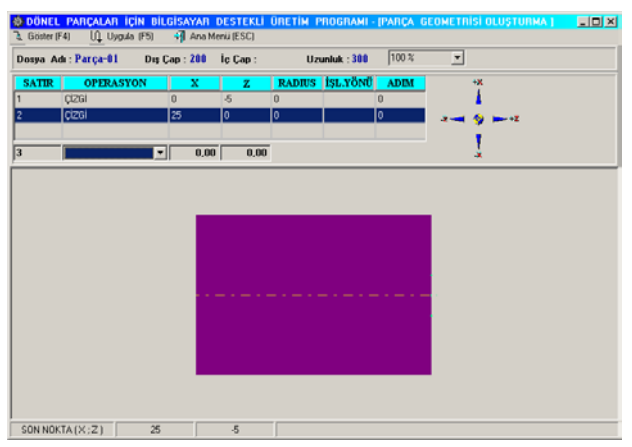

Şekil 11. İşlemsiz hareket

İşlemsiz hareketin ardından silindirik tornalama için, alın tornalama işleminin tam tersine, X parametresine 0, Z parametresine ise tornalama yapılacak uzunluk değeri olan -20 değeri girilmiştir. Silindirik tornalama işlemi için girilen koordinat değerleri ve uygulaması Şekil 12'de verilmiştir.

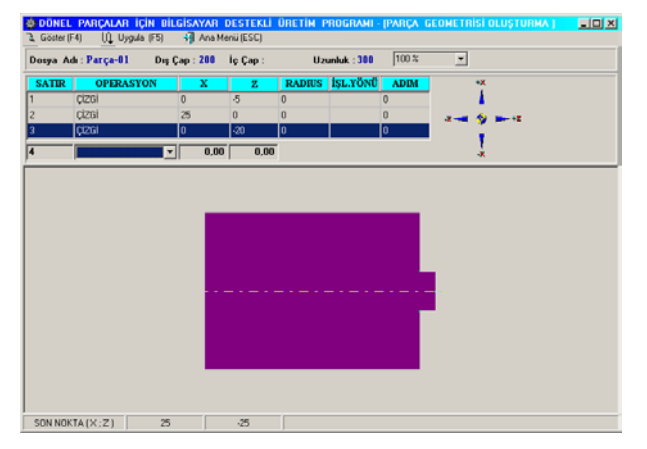

Şekil 12. Silindirik tornalama işlemi

 Konik tornalama işleminde silindirik ve alın tornalamadan farklı olarak hem X parametresine hem de Z parametresine bir değer girilmesi gerekir. Örnek parçaya göre konik tornalama için X değeri 25 ve Z değeri de –25 olarak belirlenmiştir (Şekil 13).

|    | Dosya Adı: Parça-01 Dış Çap: 200 İç Çap: |              |                 |          | Uzunluk: 300         | 100 x | $\vert \tau \vert$ |  |
|----|------------------------------------------|--------------|-----------------|----------|----------------------|-------|--------------------|--|
|    | SATIR OPERASYON                          | $\mathbf{x}$ | $\overline{z}$  |          | RADIUS ISL.YÖNÜ ADIM |       | $+{\rm X}$         |  |
| 2  | cizal                                    | 25           | $\overline{ }$  | n        |                      | O     |                    |  |
| 3  | cizai                                    | $\bf{0}$     | $-20$           | $\bf{0}$ |                      | o     | - +2               |  |
|    | <b>Ci2GI</b>                             | 25           | $\overline{25}$ | o        |                      | ō     |                    |  |
| 15 | ⊡                                        | 0.00         | 0.00            |          |                      |       |                    |  |
|    |                                          |              |                 |          |                      |       |                    |  |

Şekil 13. Konik tornalama işlemi

Parçaya göre takip eden adımda ise azalan konik tornalama işlemi uygulanmıştır. Azalan konik tornalama için koordinat değerleri X, –15, Z ise –50 olarak belirlenmiştir (Şekil 14).

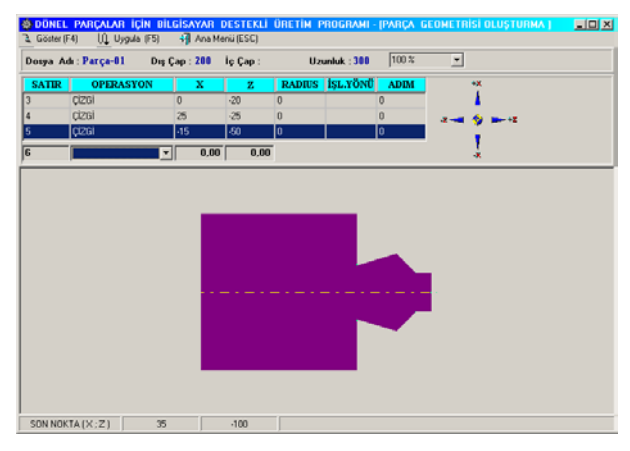

Şekil 14. Konik tornalama işlemi

 Kavisli yüzey tornalama işleminde, operasyon seçeneklerinden **Yay** özelliği seçilir. Yay çizimi için yayın başlangıç noktasına ulaşıldıktan sonra yayın bitiş noktasının koordinatları, yay yarıçapı ve işleme yönü bilgisi girilir. Burada örnek parçadaki dış bükey kavisli yüzeyi işlemek için X parametresi 35, Z parametresi –35, yarıçap 70 ve işleme yönü olarak da saat ibresinin tersi olan CCW seçilmiştir (Şekil 15).

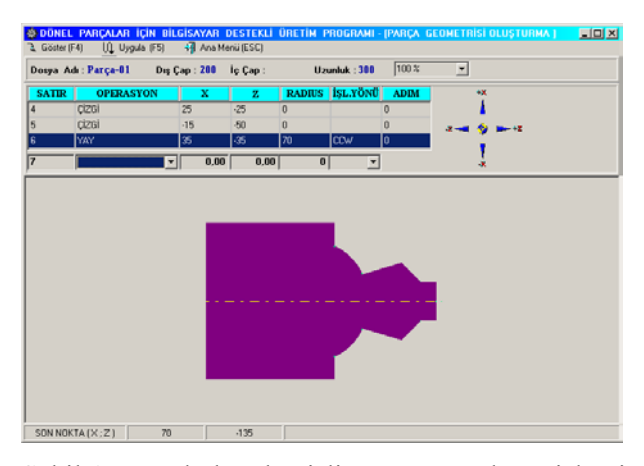

Şekil 15. Dış bükey kavisli yüzey tornalama işlemi (CCW)

Kavisli yüzey için geometri tamamlandıktan sonra işleme silindirik yüzey tornalama ile devam edilmiştir. Silindirik tornalamada daha önce de bahsedildiği gibi tornalama için başlangıç noktasına ulaşıldıktan sonra sadece Z değerini girmek işlem için yeterli olmaktadır. Parçada Z değeri –75 olarak belirlenmiştir (Şekil 16).

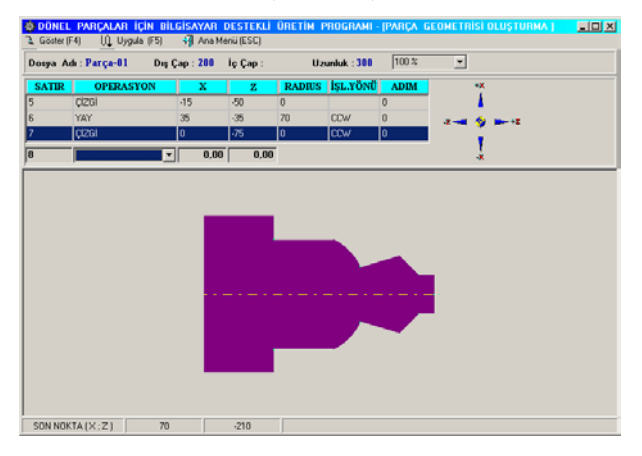

Şekil 16. Silindirik tornalama işlemi

Örnek parçada kavisli yüzey tornalamanın bir başka uygulaması ise, iç bükey kavisli bir yüzeyi işlemek için geometri oluşturmadır. Burada örnek parçadaki iç bükey kavisli yüzeyi işlemek için X parametresi 30, Z parametresi –45, yarıçap 75 ve işleme yönü olarak da saat ibresi yönü olan CW seçilmiştir (Şekil 17).

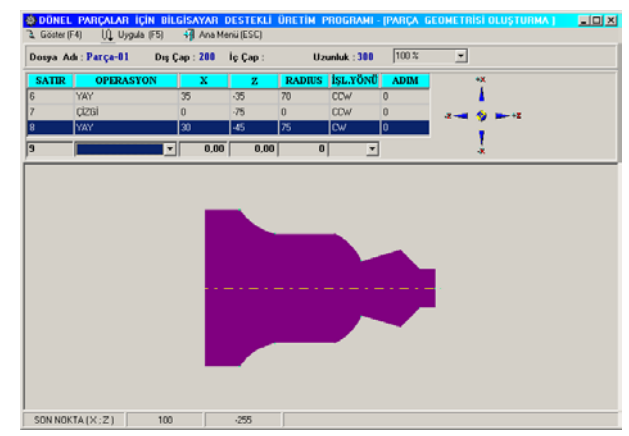

Şekil 17. İç bükey kavisli yüzey tornalama işlemi (CW)

Örnek parçada geometri oluşturmanın son adımı vida açmadır. Vida geometrisini oluşturmak için operasyon seçeneklerinden **Vida** özelliği seçilir. Vida geometrisi için gerekli olan parametreler vida boyu Z ve vida adımıdır. Burada vida boyu 30 adım ise 3 değerini almıştır (Şekil 18).

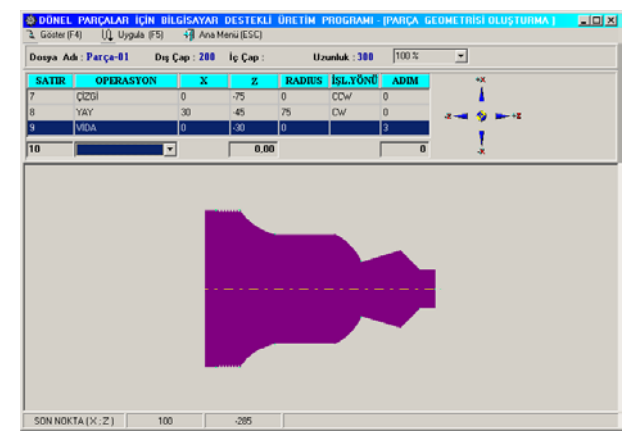

Şekil 18. Vida açma işlemi

Geometri oluşturma işlemleri sona erdiğinde, **Ana Menü** seçeneğine tıklanarak üç seçenekli sorgu penceresinin görüntülenmesi sağlanır. Bu pencerede yapılan işlemleri kaydetme, iptal etme ve devam etme seçenekleri mevcuttur. **Evet** seçeneği işlemleri, sistemin diğer modülleri tarafından kullanılmak üzere veritabanına kaydeder ve ana menüye geri döner. **Hayır** seçeneği işlemleri kaydetmeden ana menüye geri döner. **İptal** seçeneği ise işlemleri sürdürür (Şekil 19).

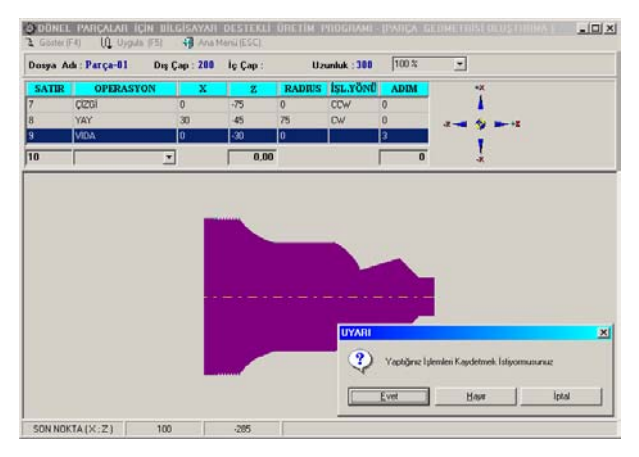

Şekil 19. Kaydetme penceresi

## **5. SONUÇLAR**

Bu çalışmada dönel makine parçalarının BSD torna tezgahlarında üretilmesi için geliştirilen bir sistemin, parça geometrisi tanımlama ve oluşturma modülü tanıtılmıştır.

Endüstride ticari amaçlı olarak kullanılan BDÜ sistemlerinin hemen hemen tamamı kendi özel parça geometrisi tanımlama modüllerine sahiptir. Ancak akademik çevrelerde araştırma amacıyla geliştirilen BDÜ sistemlerinde ise, parça geometrisiyle ilgili veriler genelde bir BDT sistemden sağlanmaktadır. Bu yüzden takım tezgahlarında daha gelişmiş bir bilgisayar kullanımı gerekmektedir. Burada geliştirilen sistemde ise parça geometrisi BDT sistemlerinden bağımsız olarak tanımlandığından, mini bilgisayarlar yeterli olmaktadır. Sistemde halihazırda silindirik dış yüzeylerde bulunabilecek her türlü geometri tanımlanabilmektedir. Sistemin en büyük eksikliği silindirik iç yüzeyler için özellik tanımlamadan yoksun olmasıdır. Sisteme bu özellik ilave edildiği takdirde daha etkili bir BDÜ paketi ortaya çıkacaktır.

### **KAYNAKLAR**

- 1. Chang. T.C., Anderson, D.C. and Mitchell, O.R., "QTC-An Integrated Design/ Manufacturing /Inspection System for Prismatic Parts", Proceedings of ASME Computers in Engineering Conference, Vol. 1, pp. 417-426, 1988.
- 2. Giusti, F. and Dini, G., "Knowledge Based Approach to Process Planning of Rotational Parts", Annal of CIRP, Vol. 38, pp. 481-485, 1989.
- 3. Dereli, T., Filiz, İ., "Optimization of process planning functions by genetic algorithms" Comuters & Industrial Engineering Vol.36, 1999.
- 4. Esin, A. "Sayısal Denetimli Takım Tezgahları", sayfa 19-28, Ankara, 1992.
- 5. Chang, T.C., "Expert Process Plannig For Manufacturing" Addision-Wesley Publishing Co., 1990.